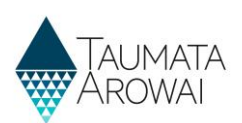

# **Register a New Supply** *(for all users except Read Only)*

This quick reference guide takes you through the steps to register a new supply on the Hinekōrako Supply Portal. Before you read this guide, you should read one of the following three guides on the [Taumata Arowai](https://www.taumataarowai.govt.nz/home/guidance-and-resources/)  [website](https://www.taumataarowai.govt.nz/home/guidance-and-resources/) to familiarise yourself with the data you will be updating:

- The *Supply data* quick reference guide.
- The *Supply data (Water Carrier Service)* quick reference guide.
- The *Supply data (Planned Event Temporary Supply)* quick reference guide.

Whichever of the above documents is relevant to you is referred to throughout this guide as *'the relevant Data quick reference guide'.*

You will step through the following screens, entering the required details for your supply, before submitting the supply record:

- The *Supply Details* screen
- The *Supply Components* screen, except for supplies of type Planned Event Temporary Supplies, which do not have components.
- The *Supply Relationships* screen
- The *Final Details* screen

When you submit the new supply on the *Final Details* screen, Hinekōrako will check the supply to see:

- If any of the details entered potentially contain profanity. This is a check we need to complete before the supply details are displayed on the public register of supplies.
- Whether you have requested the suppression of any of the supply details from the public register. You can find out more about this option in the *Guidance for requests to supress information on the public*  register on the [Taumata Arowai website.](https://www.taumataarowai.govt.nz/for-water-suppliers/register-your-supply/guidance-for-registering-a-drinking-water-supply)

If any of the above apply, the supply will have a status of *Submitted* until the Taumata Arowai check is complete, when it will move to a status of *Registered*. While the status is *Submitted*, you won't be able to make any changes to the supply.

If none of the above applies, the submitted supply will, when Hinekōrako checking is complete, be updated to the *Registered* status and the supply will be available for display on the public register. See **Appendix C** in the *relevant Data quick reference guide* on th[e Taumata Arowai website](https://www.taumataarowai.govt.nz/guidance-and-resources/) for a list of details that will be shown on the register for the supply – except for Planned Event Temporary Supplies which are not shown on the register. Once the supply has a status of *Registered* you are able to edit the supply to make any changes required.

A supply that is either migrated from the Ministry of Health's Public Register of Suppliers and has not yet been verified or a new supply that has not yet been submitted has a status of *In Progress*. To find out how to continue the registration of those supplies see the *Confirm a migrated supply (for all users except Ready Only)* or the *Edit a Supply* quick reference guide on th[e Taumata Arowai website.](https://www.taumataarowai.govt.nz/guidance-and-resources/)

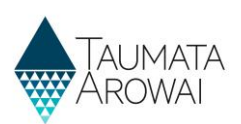

# **Starting the Process**

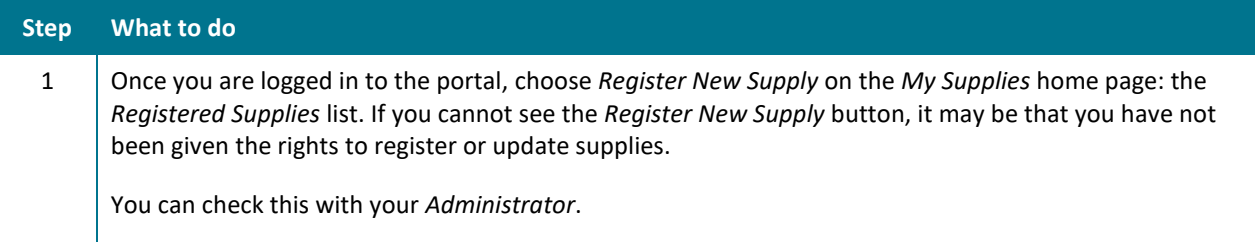

### My Supplies

#### Nau mai

#### Welcome to Hinekōrako

Hinekörako is the self-service web portal for drinking water suppliers and laboratories, and the regulatory and intelligence platform for Taumata Arowai. It will be the primary channel for registration and management of drinking water supplies - allowing suppliers and laboratories to share information with Taumata Arowai. Your supplies are listed below. From here, depending on your level of access, you can verify supplies migrated from the Ministry of Health's Public Register of Drinking Water Suppliers, edit supply

registrations you have already submitted or register new supplies, including Planned Event Temporary Supplies.

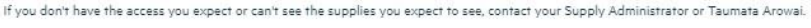

#### In Progress Supply Registrations

The list below includes supplies migrated from the Ministry of Health which are not yet confirmed and submitted, as well as any new supply registrations not yet completed and submitted.

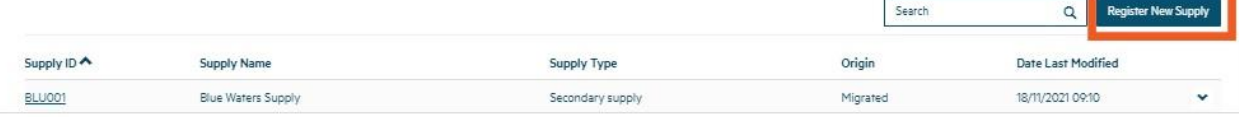

### **Step What to do**

2  $\vert$  You will be taken to the first of several screens in the process of registering a new supply.

Confirm and update, as required, your details as the *Registration Contact* on this screen. If the *Registration Contact* should be a different person, don't change the information on this screen. The correct *Registration Contact* can be added later in the process when *Supply Relationships* are created. For guidance about the data for this screen, *refer to the relevant Data quick reference guide* on the [Taumata Arowai website,](https://www.taumataarowai.govt.nz/guidance-and-resources/) referred to in the introduction to this guide.

When you have finished, click on the *Next* button. If there are no problems with the data, you'll be taken to the *Supply Details* screen.

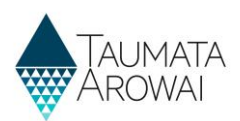

### Register a Supply

Hinekörako currently holds supplies that have been migrated from the Ministry of Health's Public Register of Drinking Water Suppliers.

Previously unregistered supplies do not have to be registered for some time yet. Please ensure you have spoken to Taumata Arowai about your reasons for registering a new supply.

This is the first in a sequence of screens for registering your supply. Guidance on who is responsible for registration and the information required to help water suppliers to complete an application to register a water supply can be found here. Before you start to register your water supply, please read the guidance document to identify where you may need to do some prior research or gather information in order to complete this process.

Event organisers who intend to supply drinking water to persons attending a planned event such as a festival, sports event, market day, dog trial event, or other organised event will also need to complete this application. Guidance on how to complete this application can be found here.

#### Create

First Name\*

#### **Contact Information**

Please note that these are your contact details. Please DO NOT update them with someone else's contact details. If you wish to make someone else the Registration Contact for this supply you can do that in the subsequ Supply Relationships page.

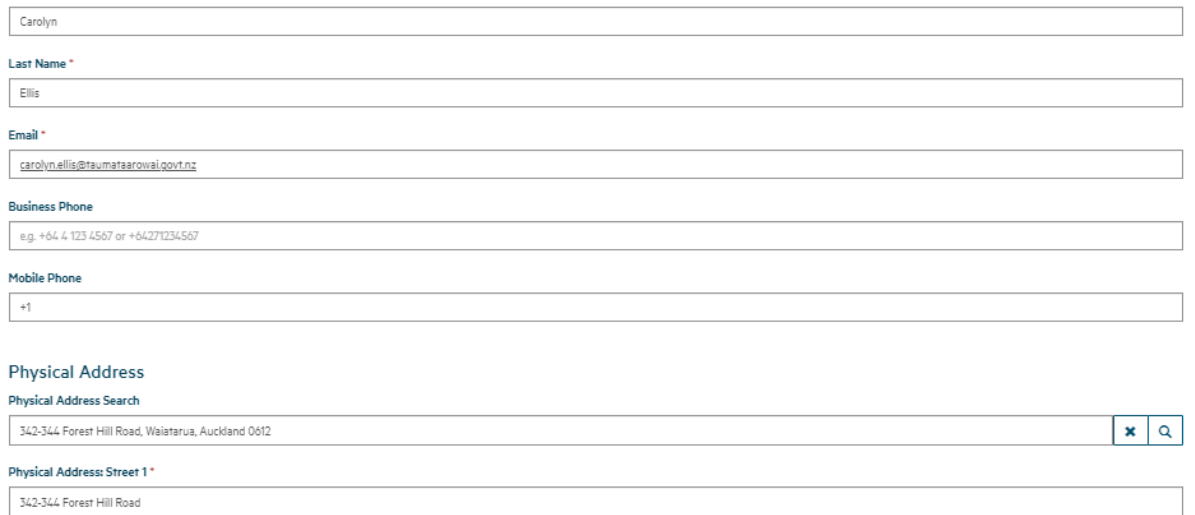

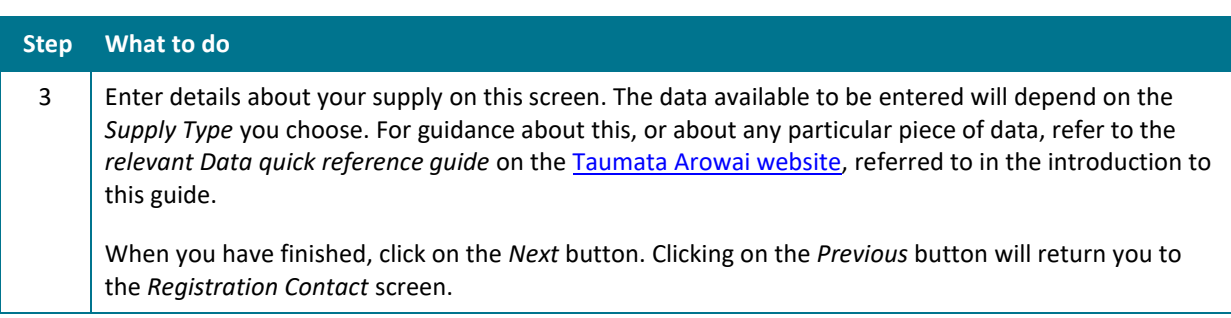

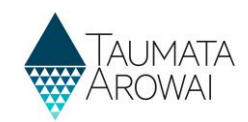

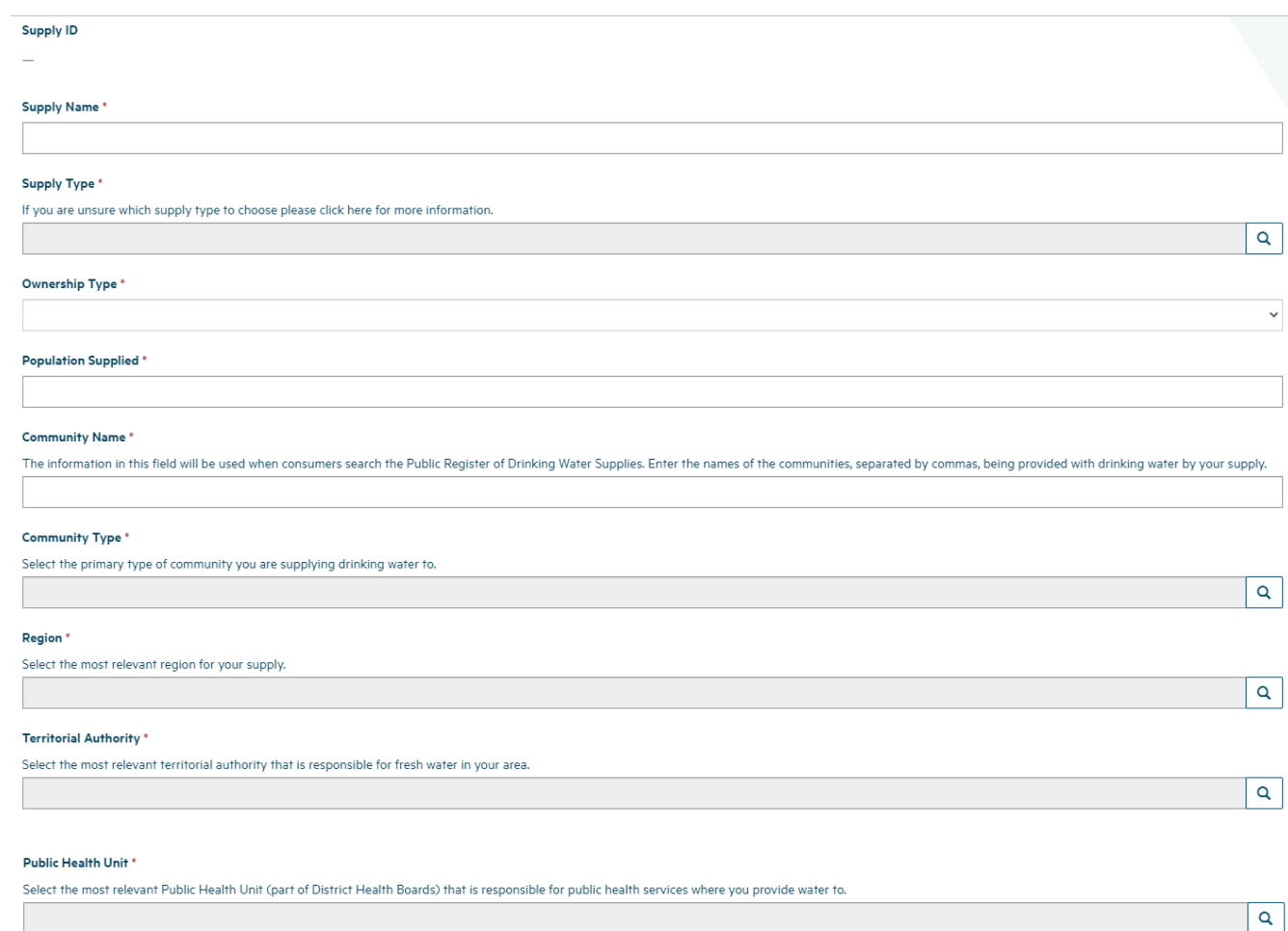

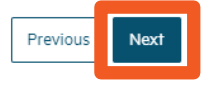

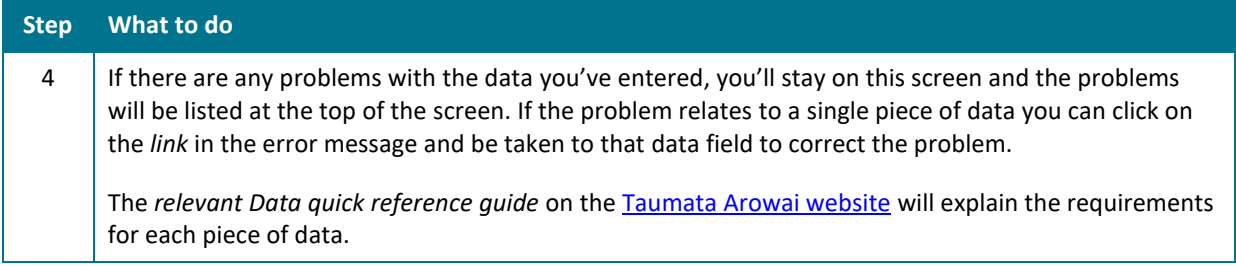

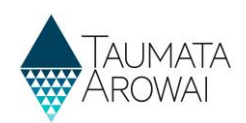

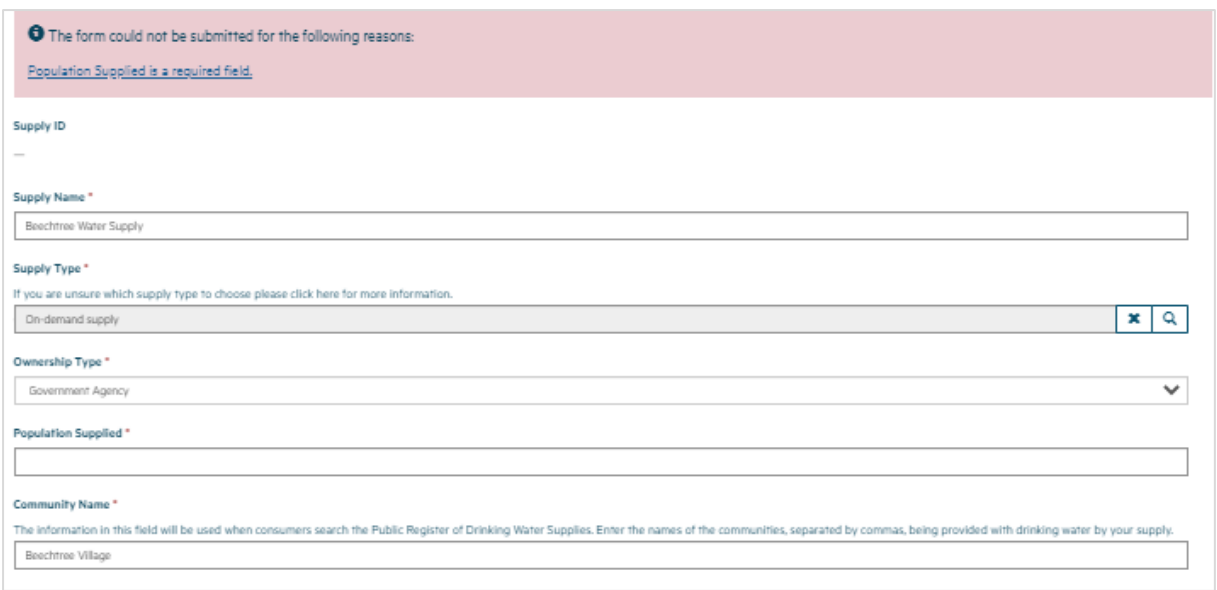

# **Create Supply Components**

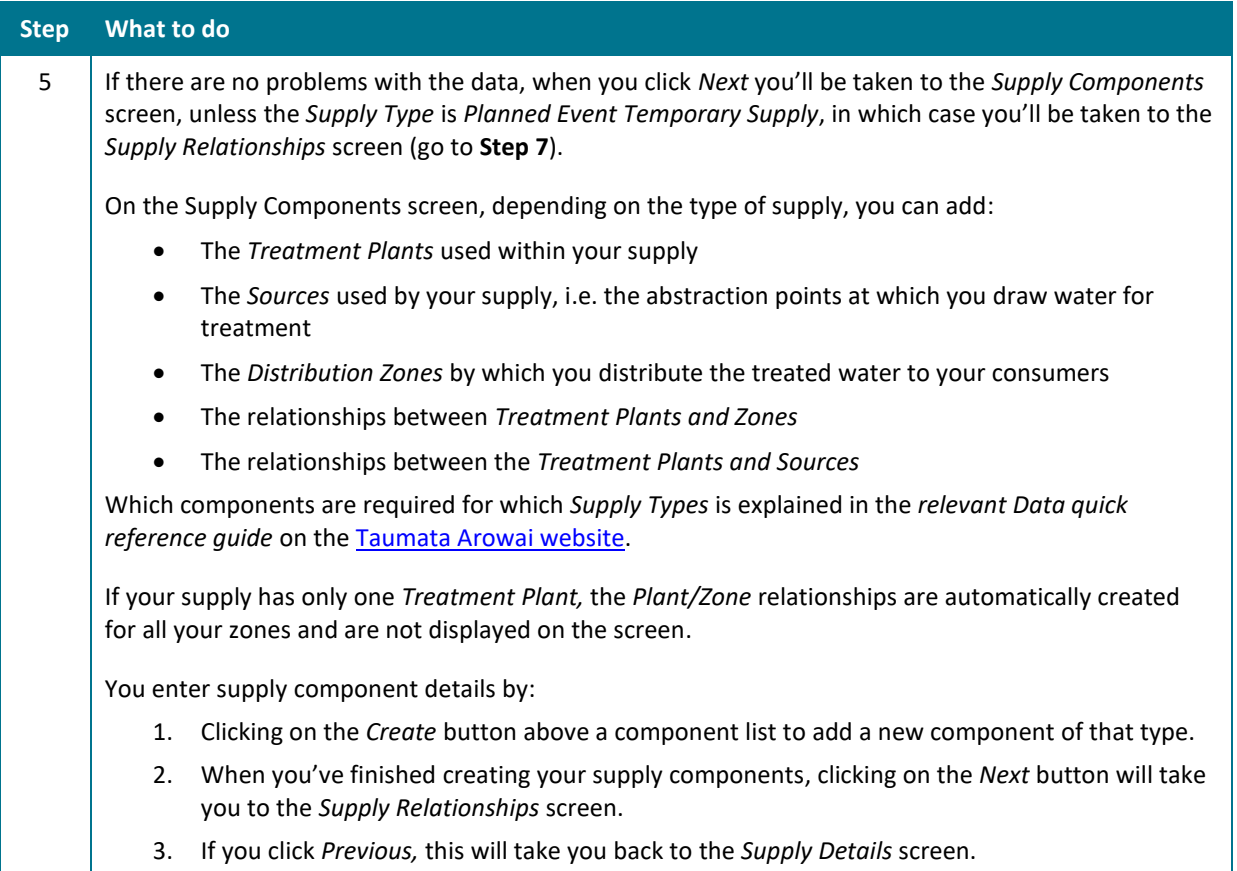

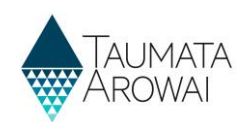

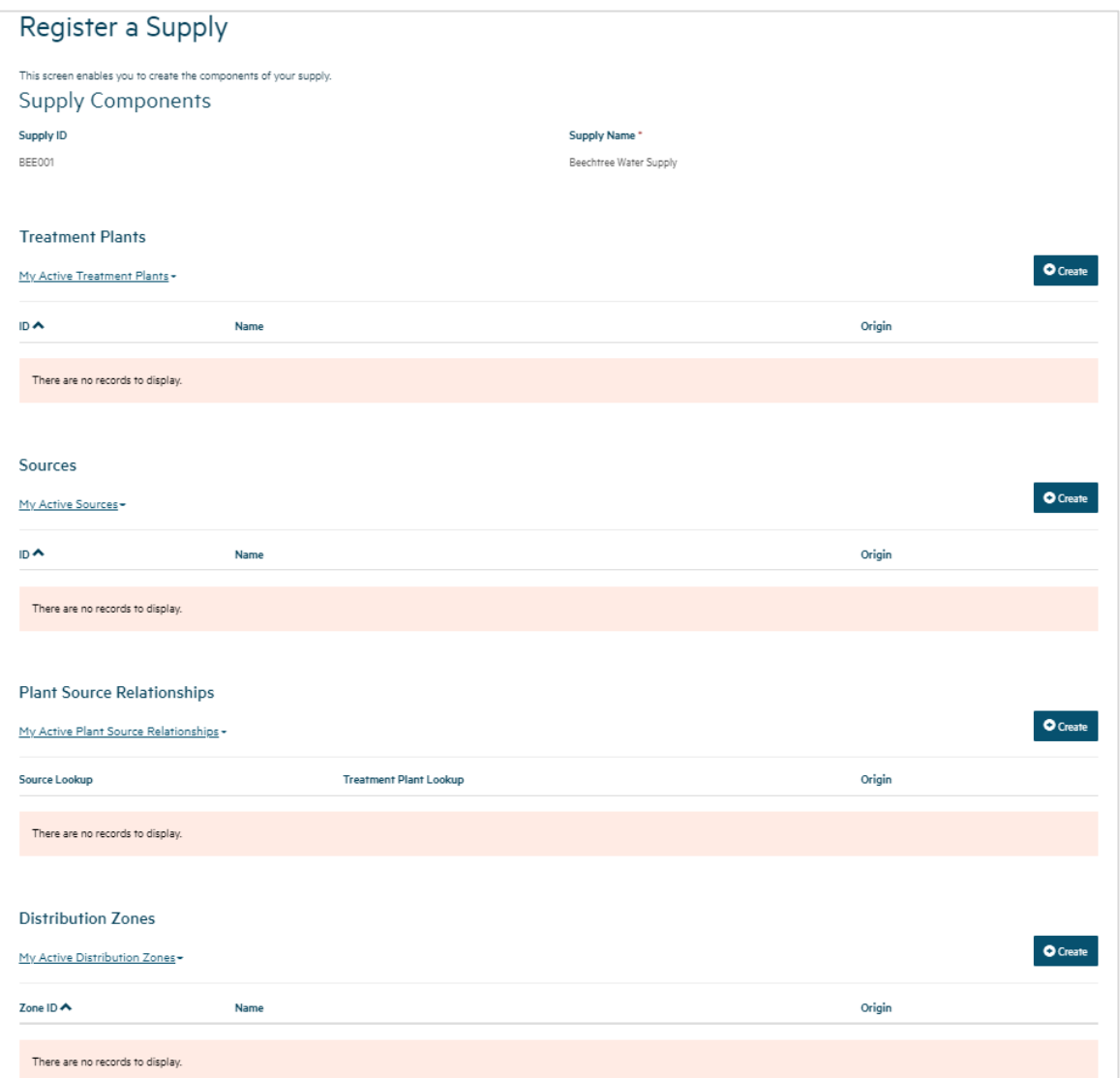

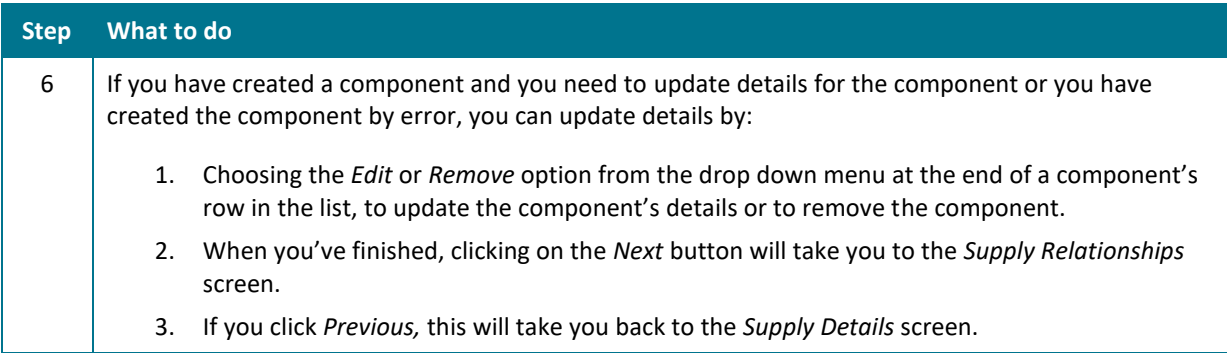

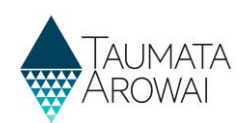

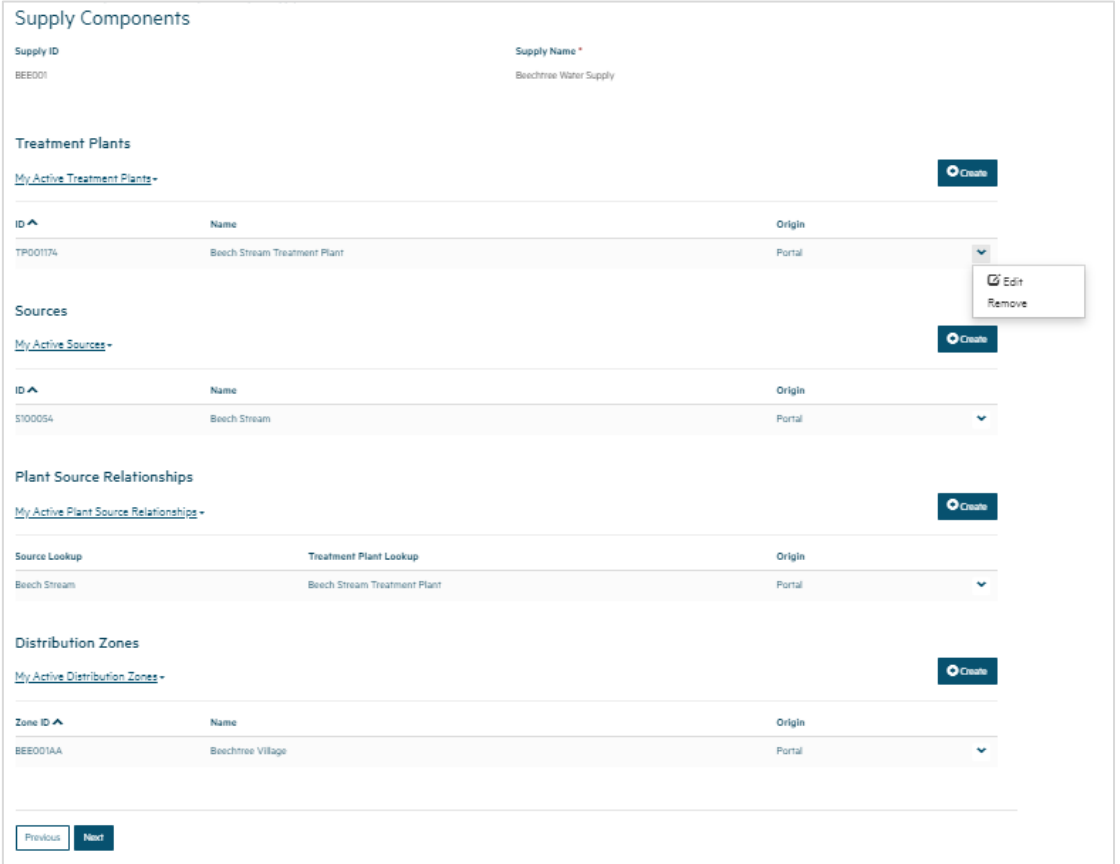

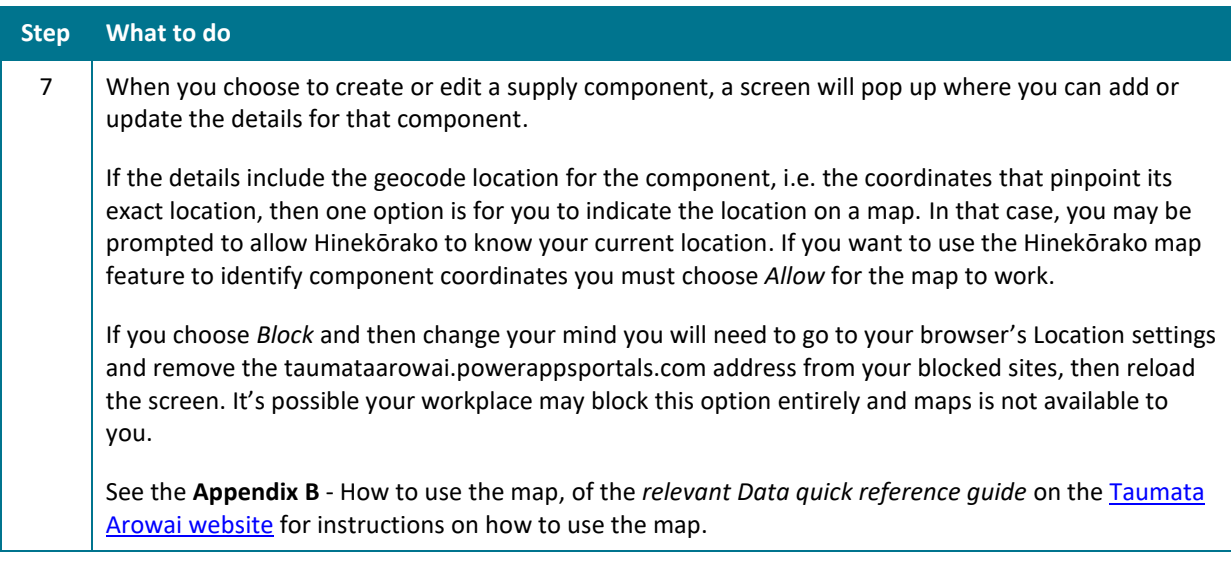

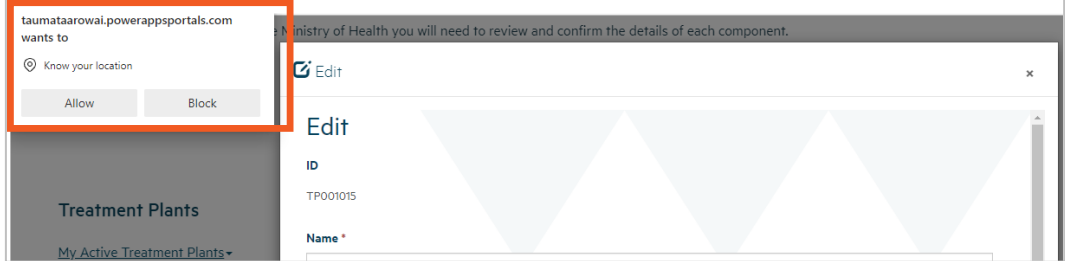

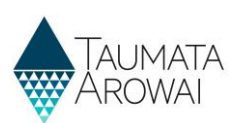

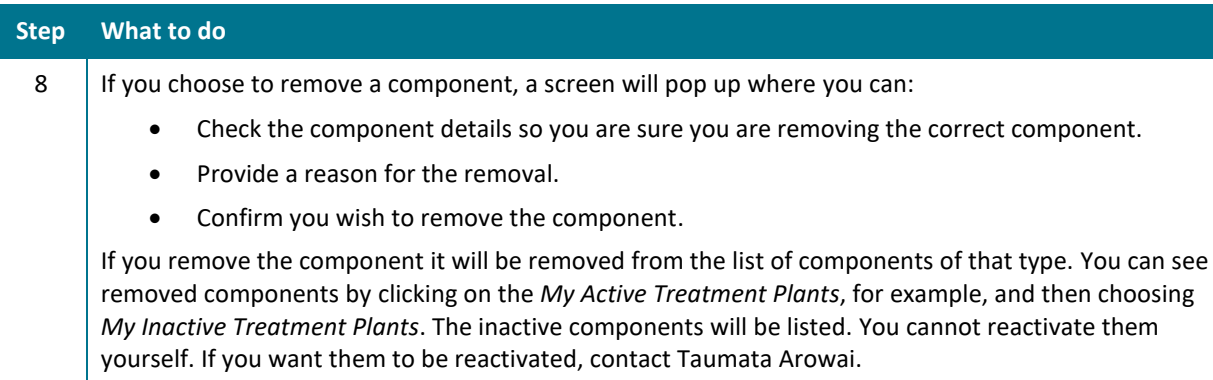

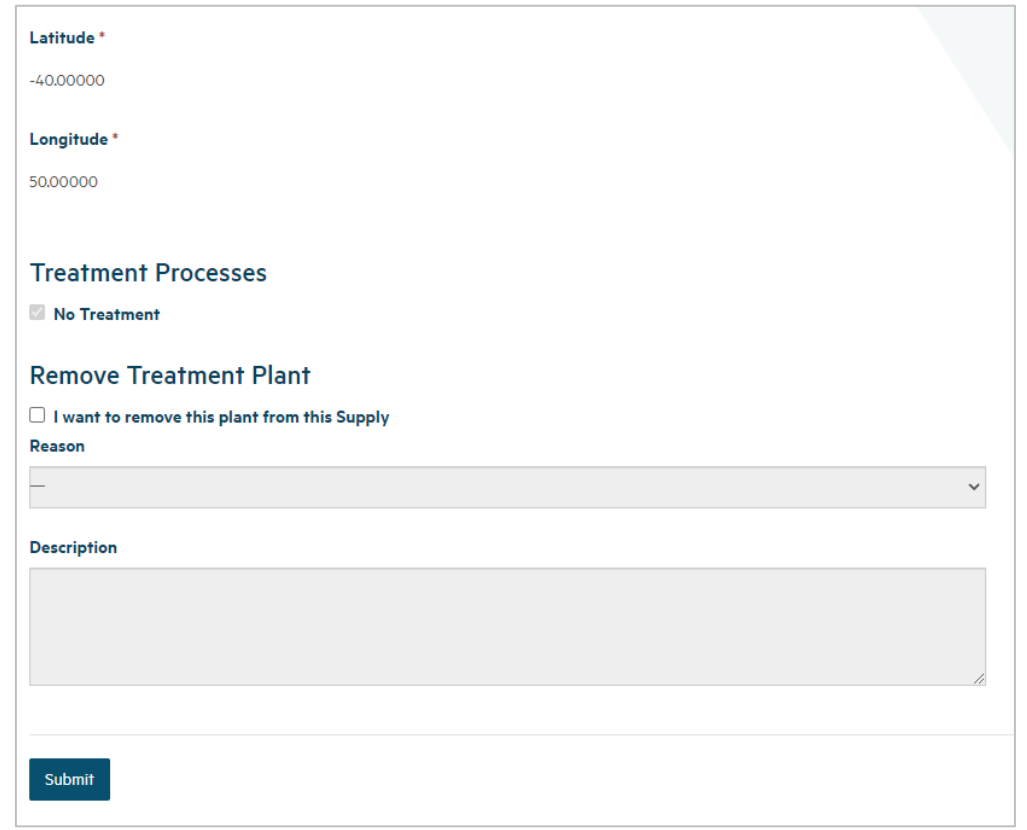

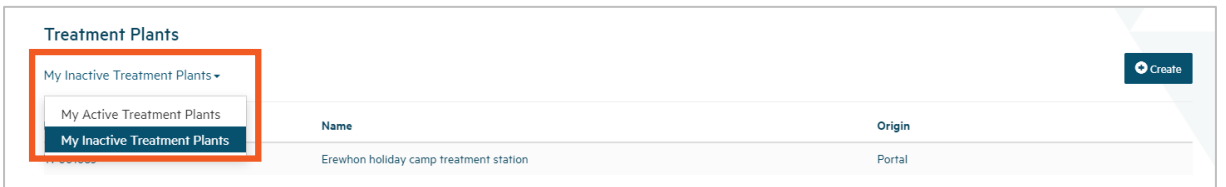

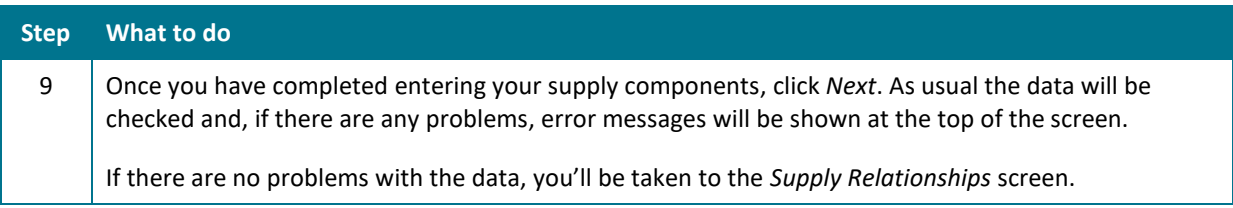

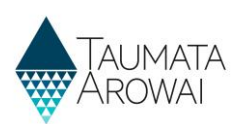

# **Add Supply Relationships**

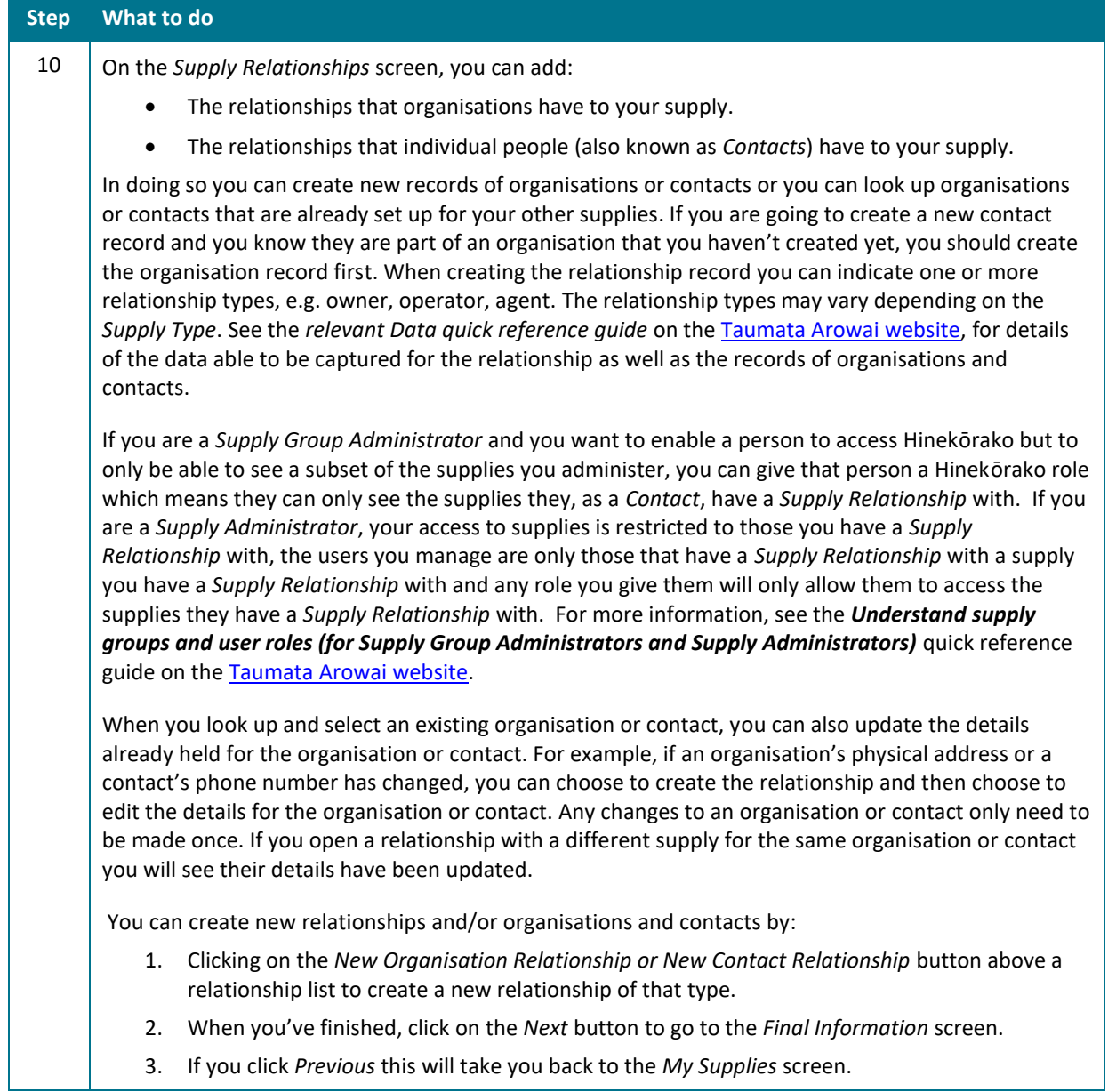

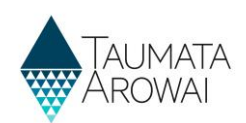

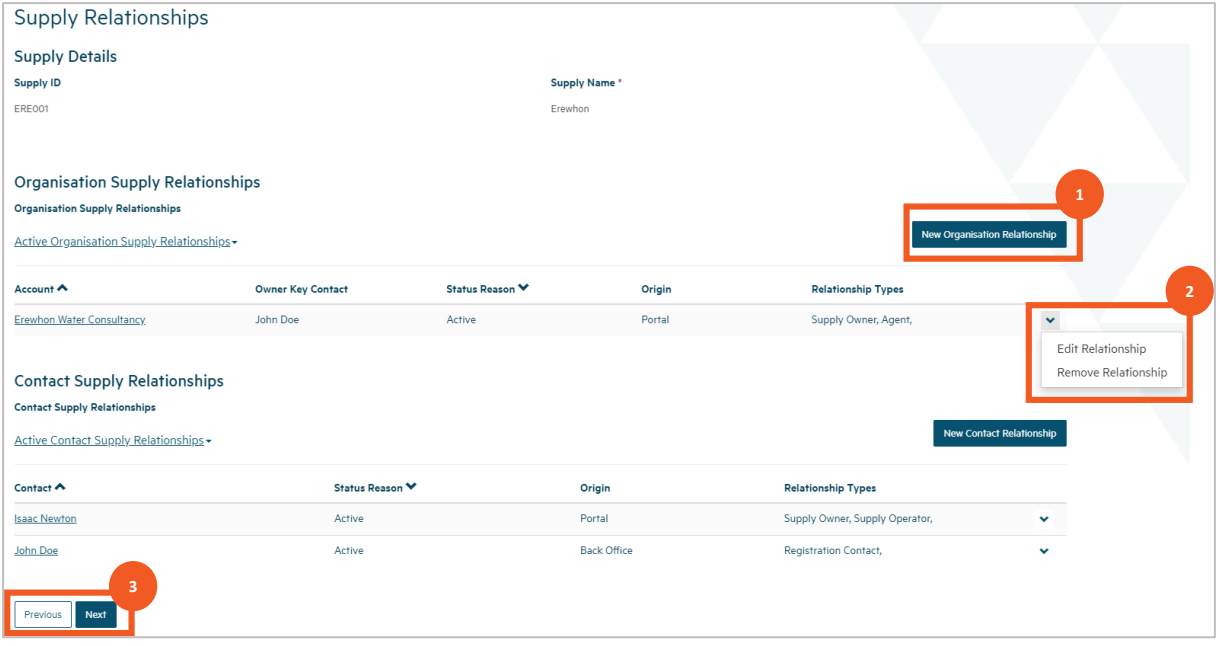

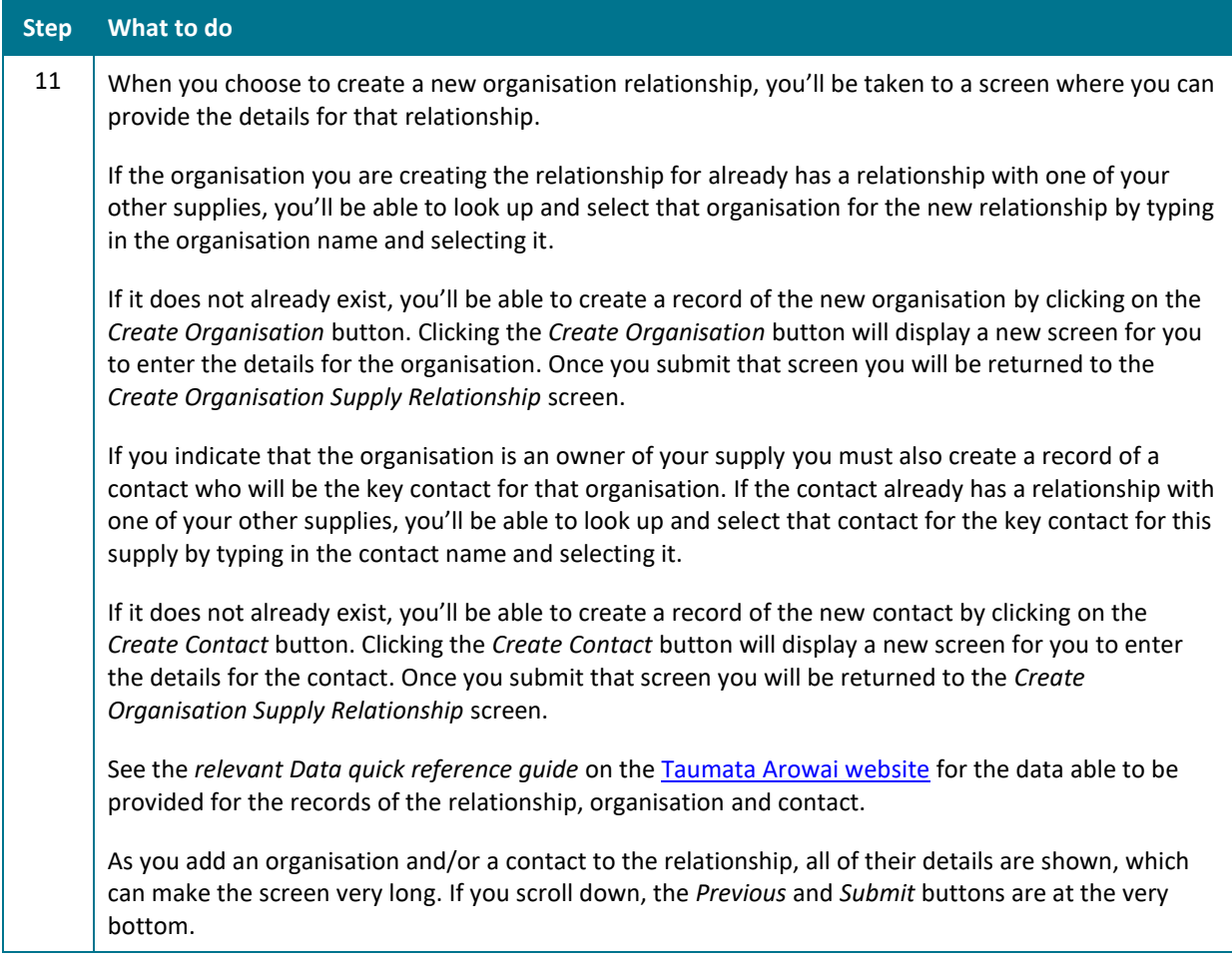

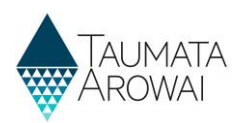

**Create** *Organisation Supply Relationship* **screen where** *Supply Owner* **has not been selected as a** *Relationship Type***, showing** *Organisation* **field and** *Create Organisation* **button**

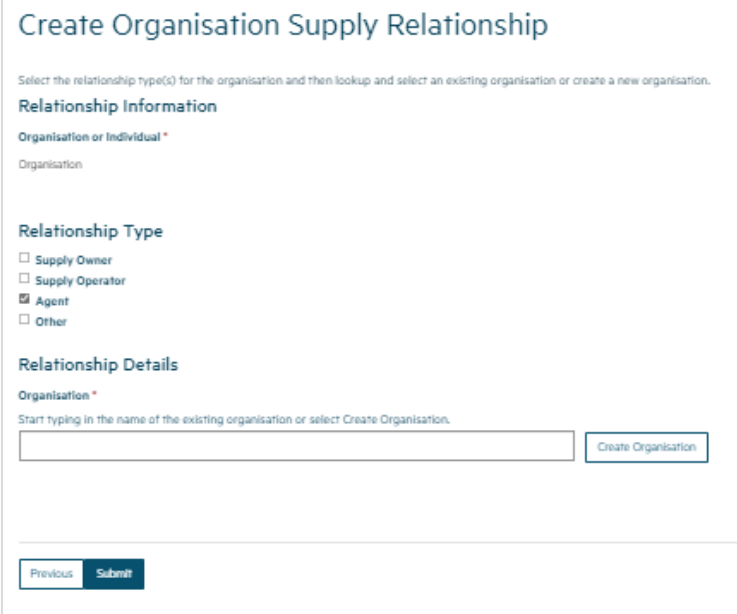

*Create Organisation Supply Relationship* **screen where** *Supply Owner* **has been selected as a** *Relationship Type***, showing** *Organisation* **field and** *Create Organisation* **button as well as** *Owner Key Contact* **field and**  *Create Contact* **button** 

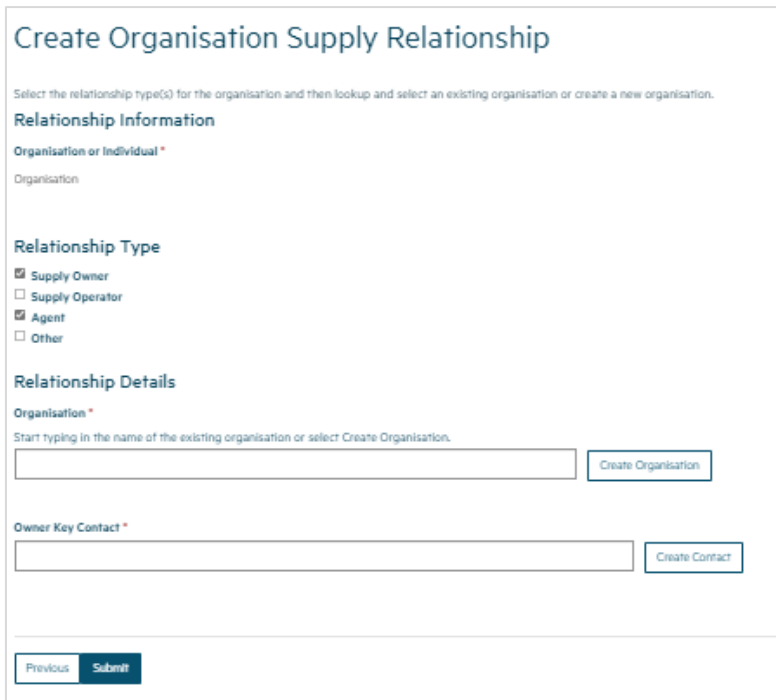

l.

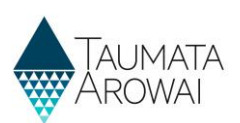

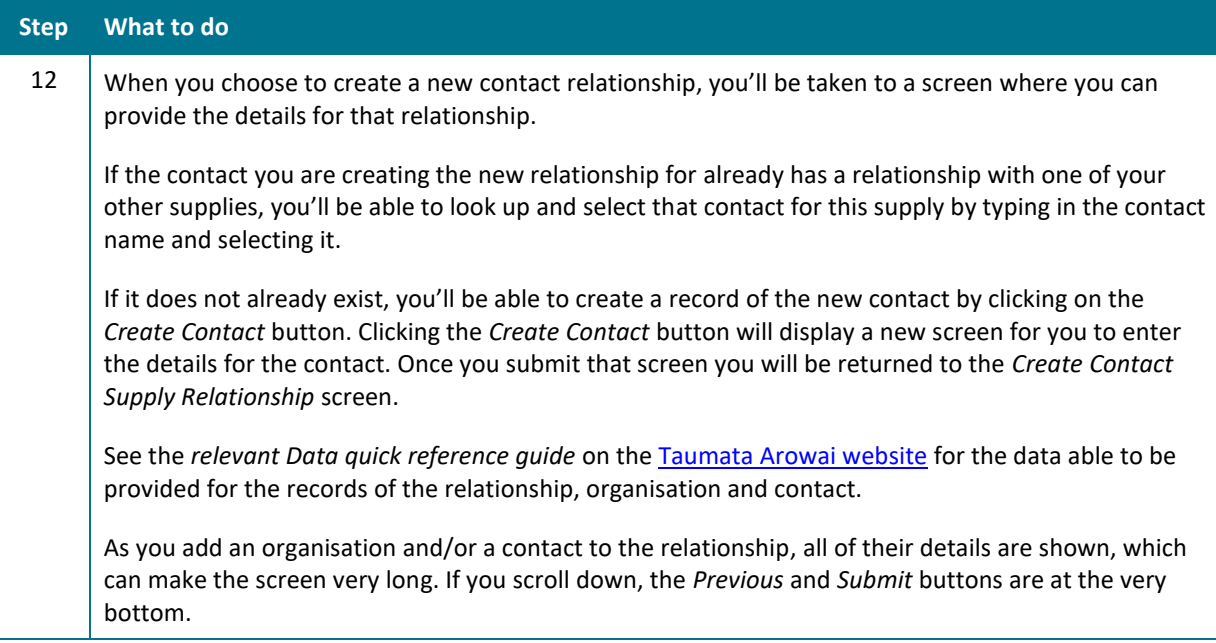

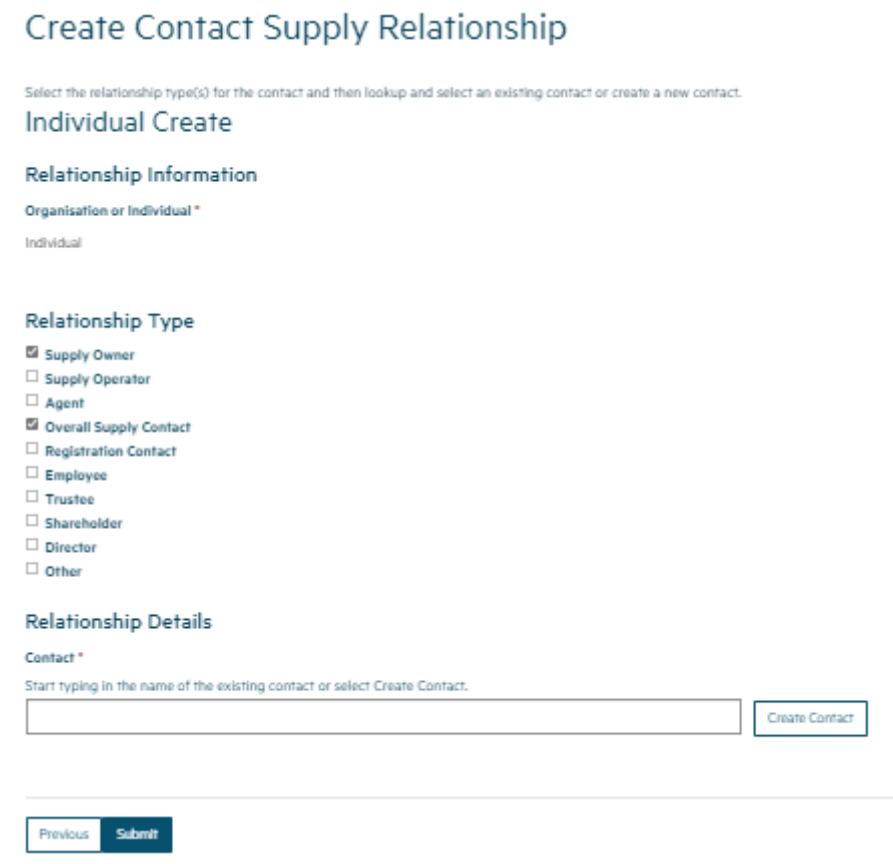

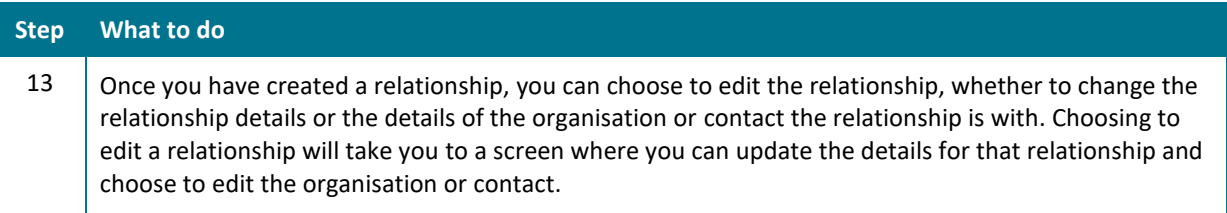

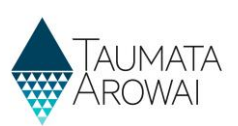

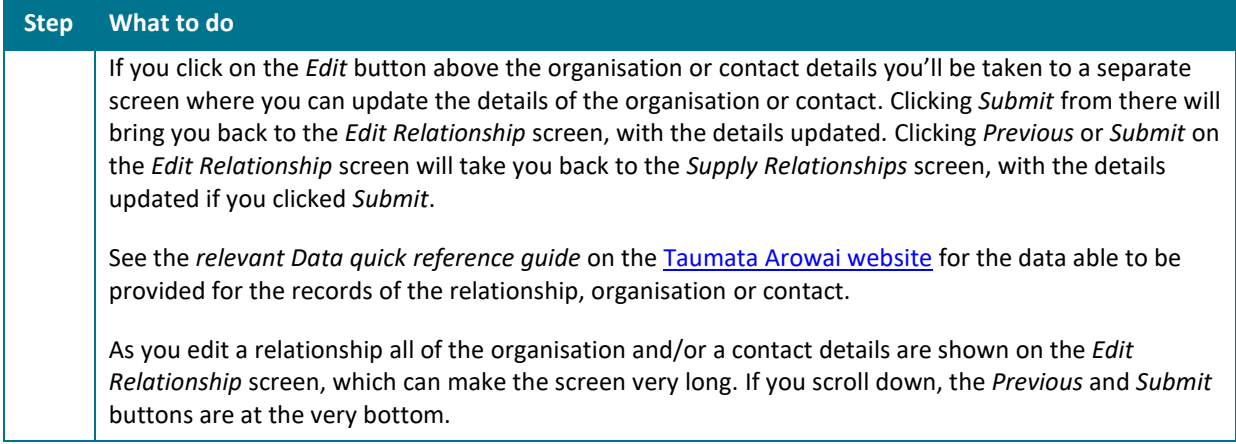

*Edit Relationship Screen* **showing details that can be updated and a button to edit the contact itself**

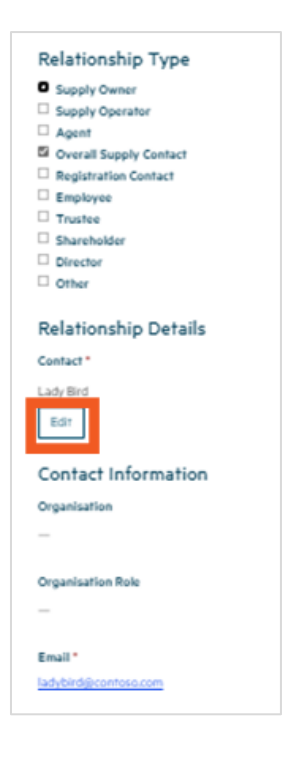

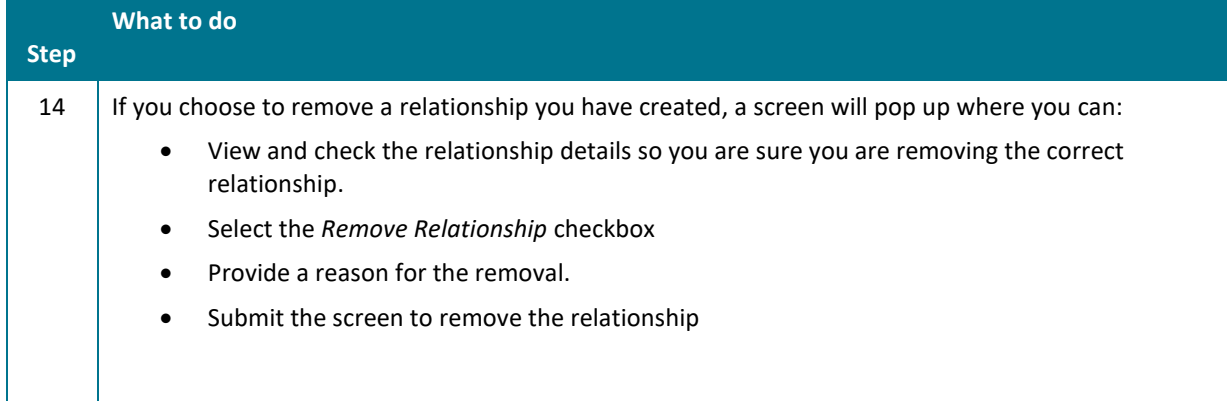

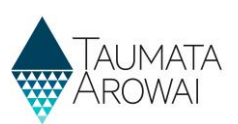

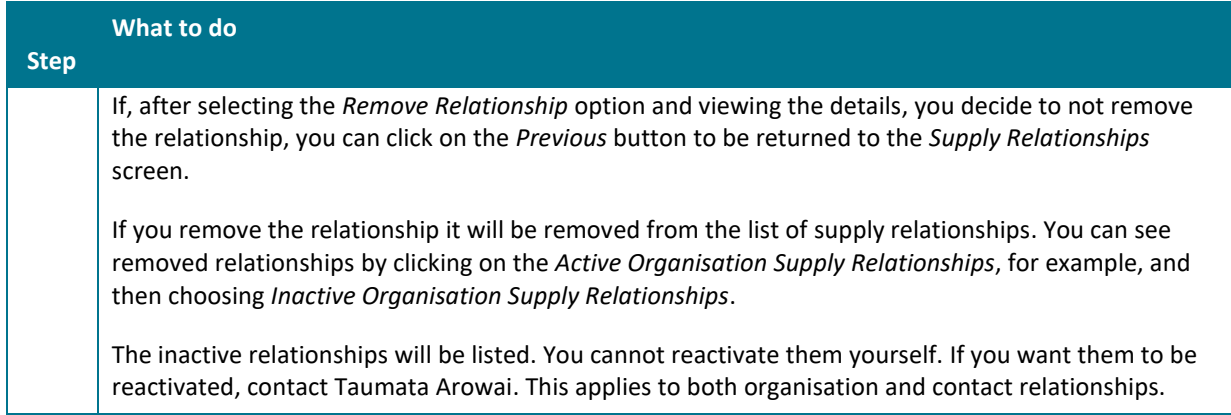

### *Remove Relationship* **fields**

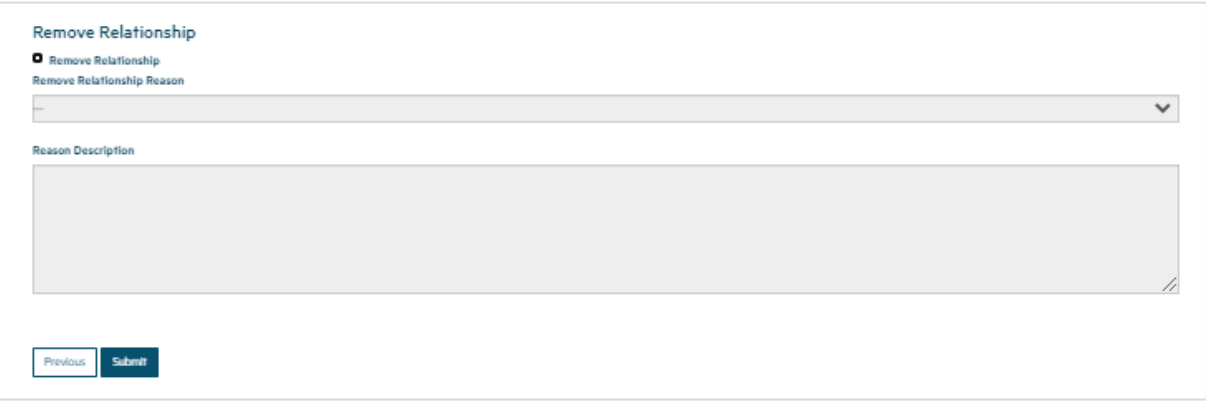

### **Switching the view to see** *Inactive Relationships*

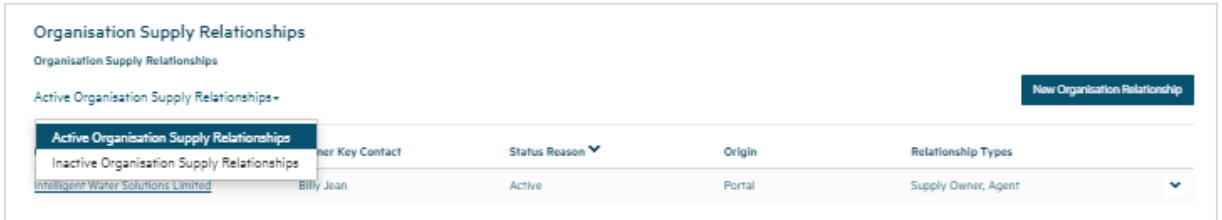

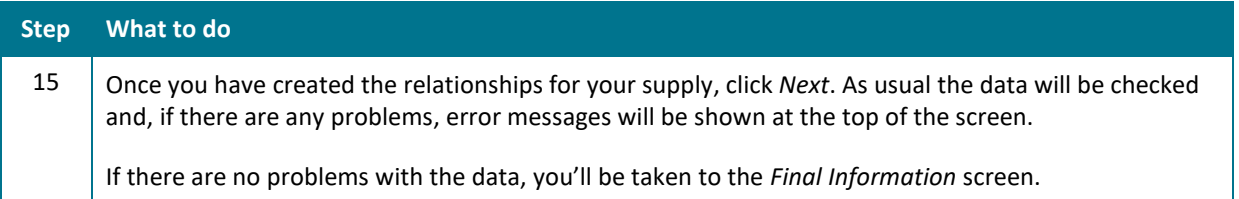

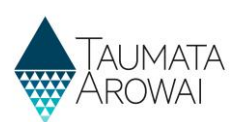

# **Edit Final Information**

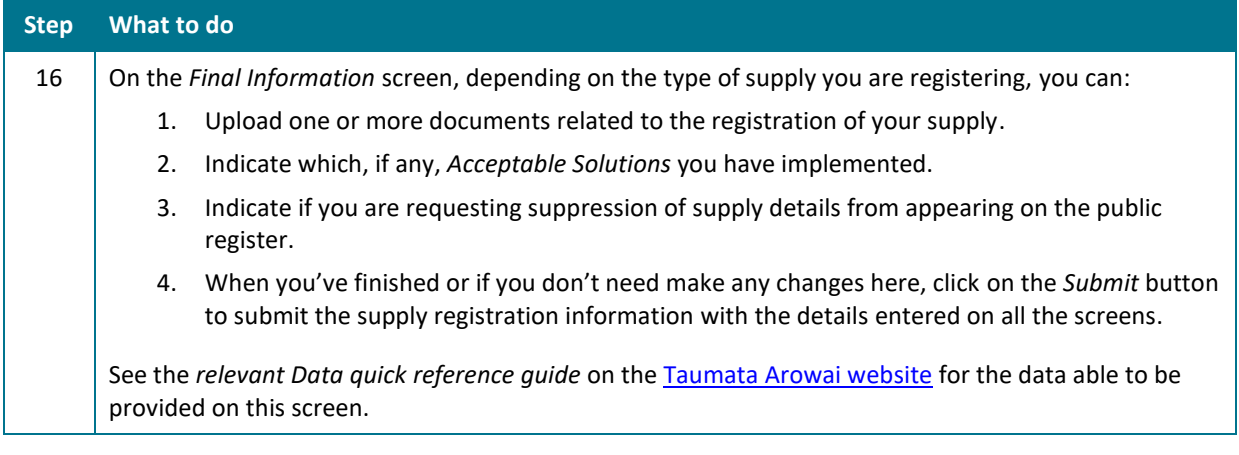

You have the option to upload any documents required to support your registration. When registering a Planned Event Temporary supply you should upload your Drinking Water Safety Plan. If different parts of your supply are owned or operated by different organisations or people, then you can upload documents about this to help us understand your structure. If you have other information to support your registration then you can upload the relevant documents.

### **Documents**

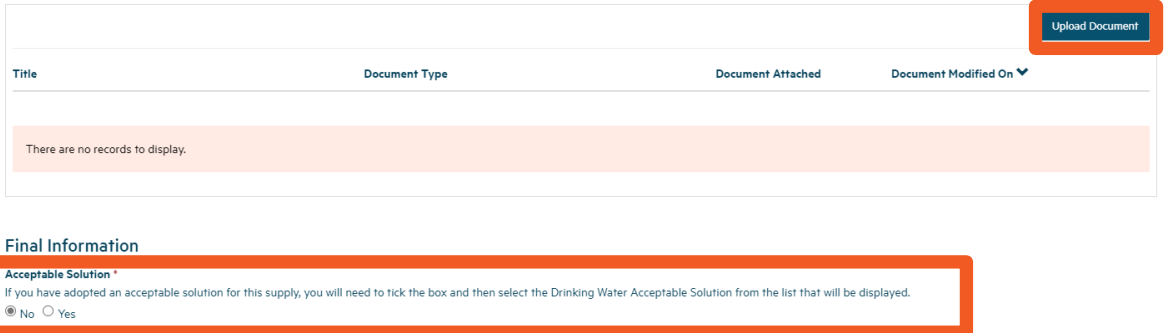

Request suppression of details from Public Register<br>You can request that some or all of the details of your supply are suppressed from the Public Register. If you select Yes, your registration will be put on hold until we  $\circledcirc$  No  $\circlearrowright$  Yes

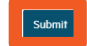

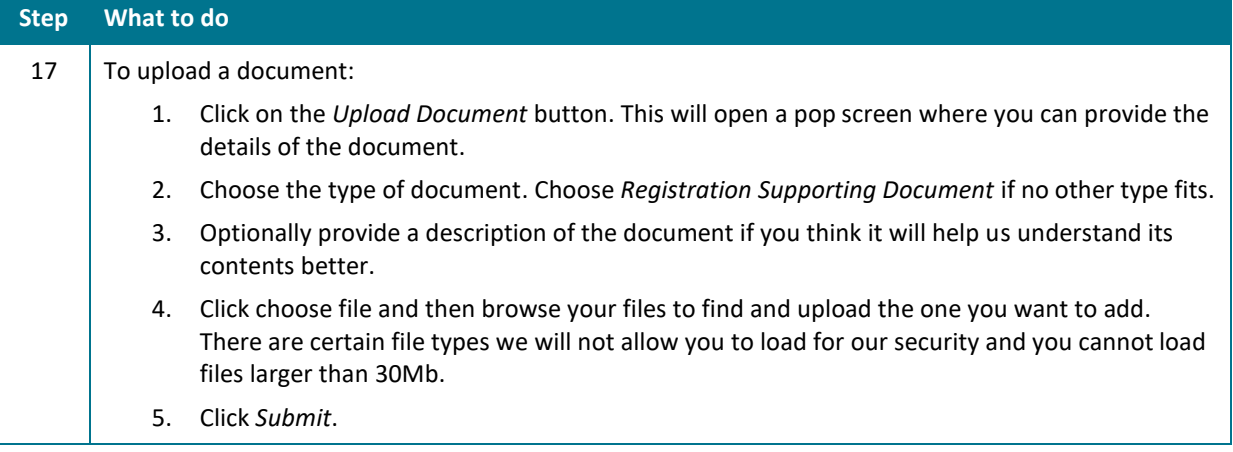

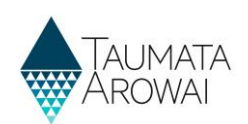

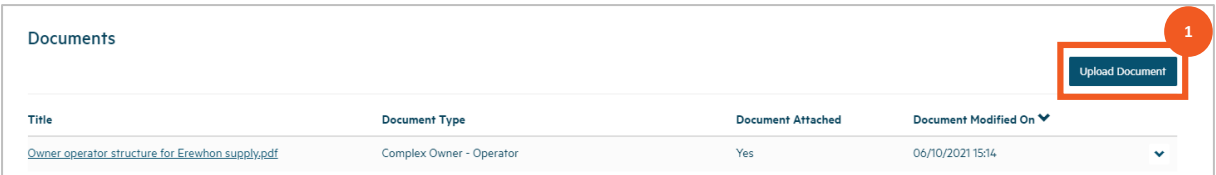

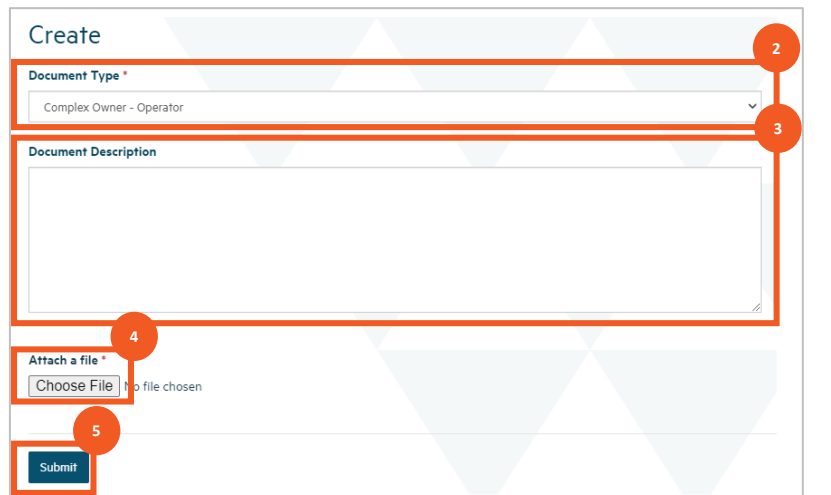

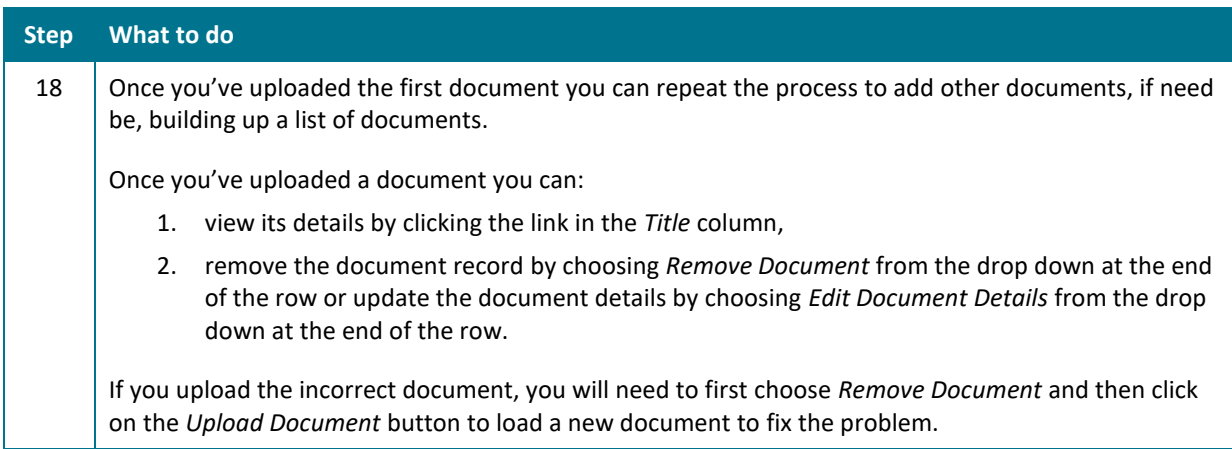

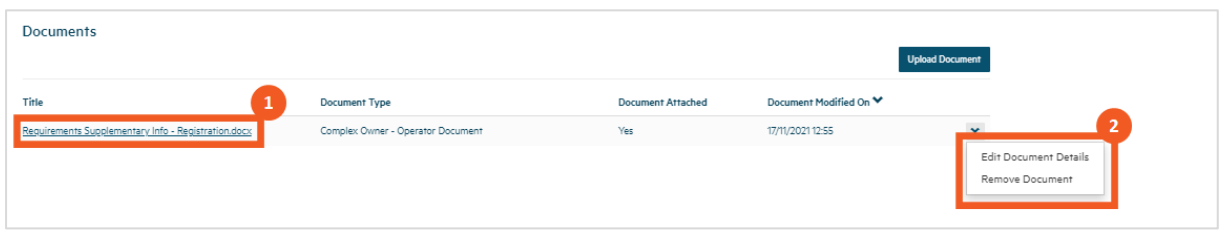

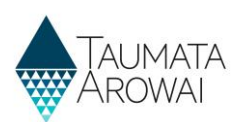

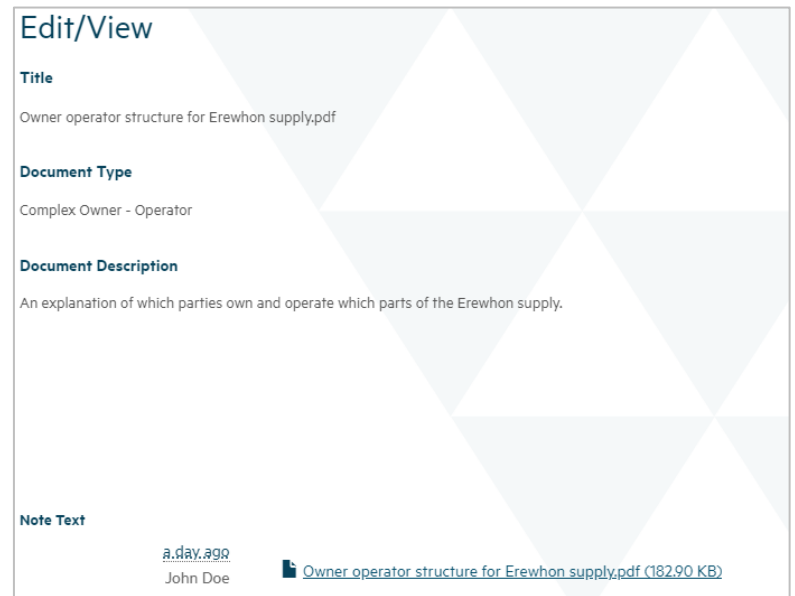

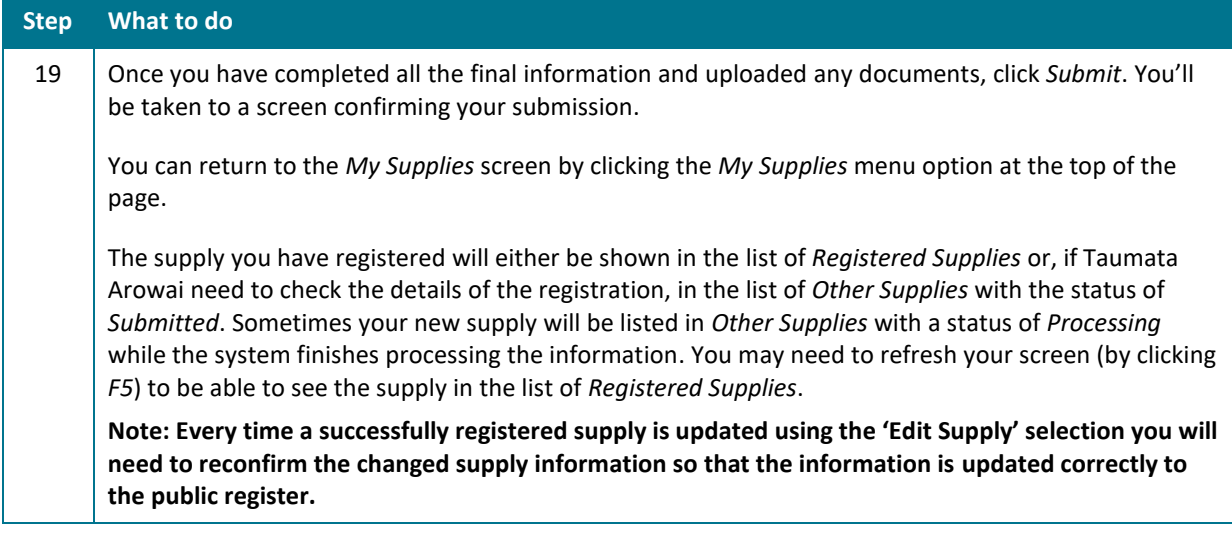

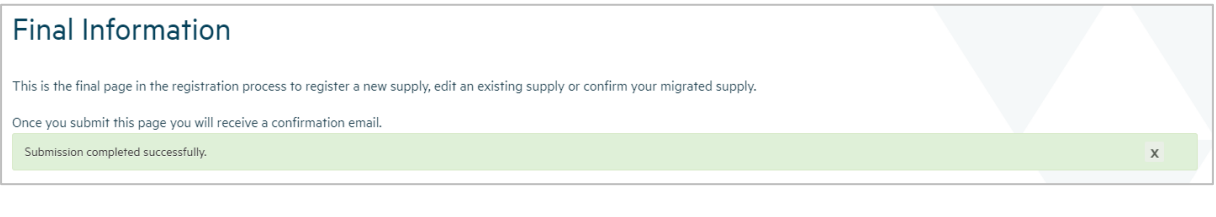

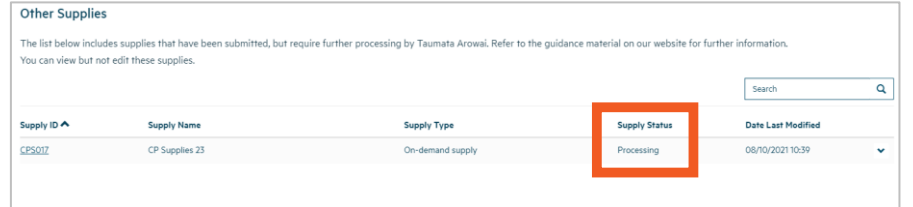

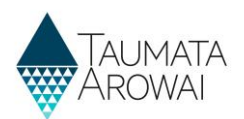

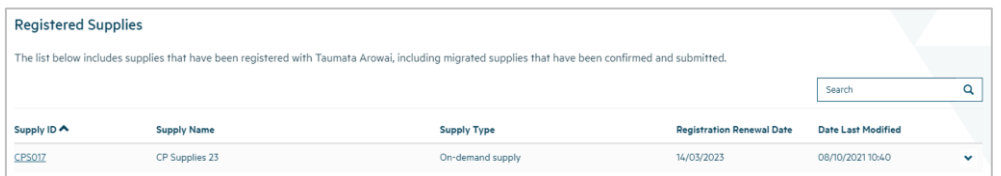

# **Managing an incomplete registration of a new supply**

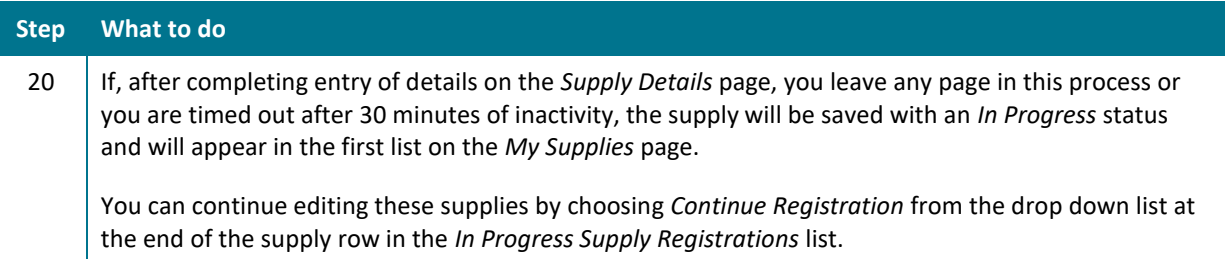

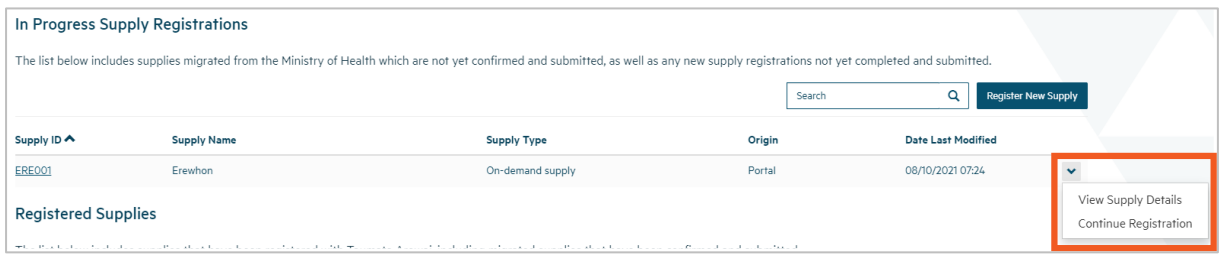

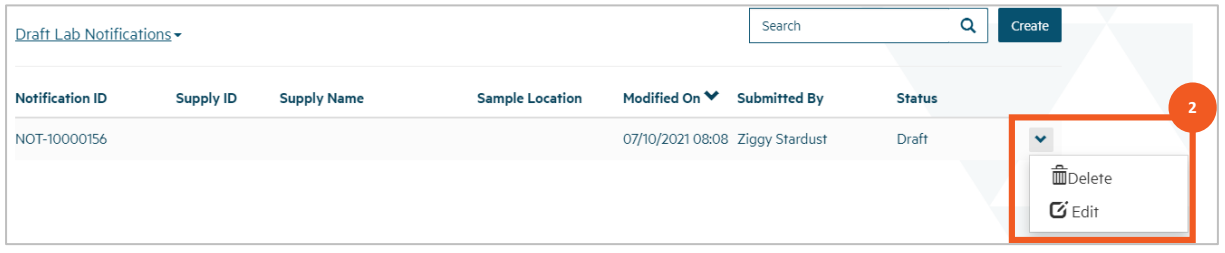